# 봉사활동 신청 전산화 절차 및 MANUAL 안내

Ⅰ 봉사활동 신청 절차

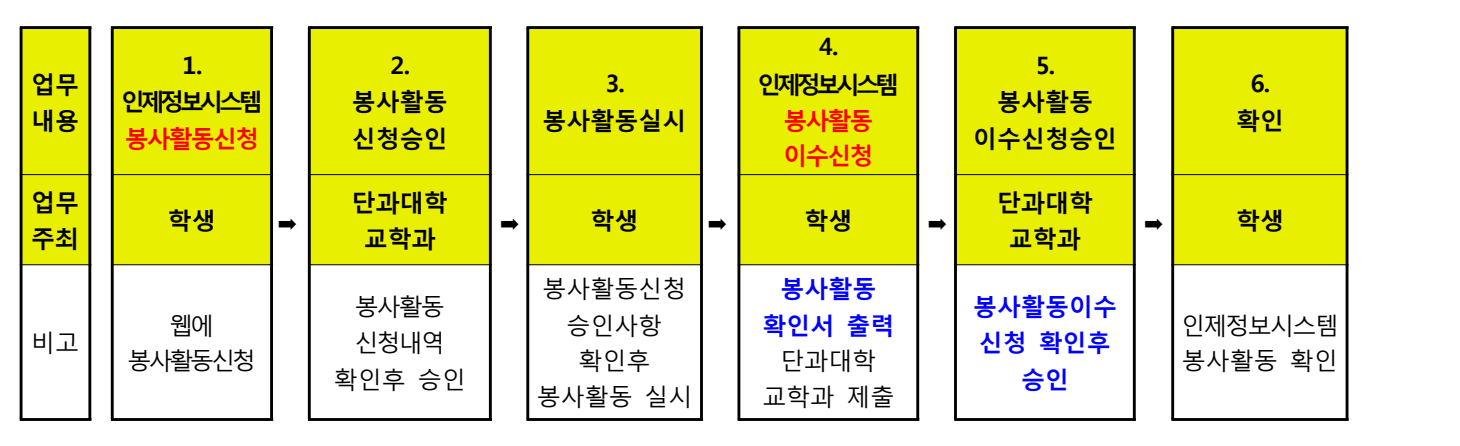

○ 반드시 상기 절차의 순서대로 봉사활동 신청 및 봉사활동을 하여야 함

○ 인제정보시스템에 신청 후, <mark>반드시 웹에서 신청 승인이 되었는지 확인이 필요함</mark>

○ <mark>개별 봉사활동만 해당되며</mark>, 단체로 행하는 봉사활동은 해당 행정부서에서 일괄 신청

○ 낙동강청소, 헌혈, 교내외환경정화는 상기 절차 중 4번부터 진행합니다.

## 인제정보시스템 봉사활동 신청 [학생]

○ 인제정보시스템의 <mark>학사정보-봉사활동-봉사활동신청에서</mark> 신청함

#### ② 봉사활동 신청승인 [단과대학 교학과]

❍ 단과대학 교학과에서는 학생이 한 봉사활동 신청을 확인 후 승인

#### **[3] 봉사활동 실시[학생]**

○ 봉사활동신청한 내용에 따라 봉사활동을 실시 후, 해당기관을 통해 확인서를 발급받음

#### 인제정보시스템 봉사활동이수신청[학생]

○ 인제정보시스템의 <mark>학사정보-봉사활동-봉사활동이수신청에</mark> 입력후, 확인서 출력

○ 봉사활동기관에서 받은 확인서와 인제정보시스템에서 출력한 확인서를 단과대학 교 학과에 제출

#### [5] **인제정보시스템 확인[단과대학 교학과]**

○ 단과대학 교학과에서 확인서 확인 후 최종 승인. 학생은 인제정보시스템에서 확인

#### |6] **인제정보시스템 확인[학생] -** 학생은 인제정보시스템에서 확인

# Ⅱ 봉사활동 신청 절차 전산 MANUAL

# $\boxed{1}$  봉사활동신청  $[$ 인제정보시스템 - 학사정보 - 봉사활동 - 봉사활동신청]

# 메뉴 : 【 인제정보시스템-학사정보-봉사활동-봉사활동신청 】

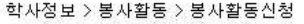

#### ▶ 봉사활동신청내역

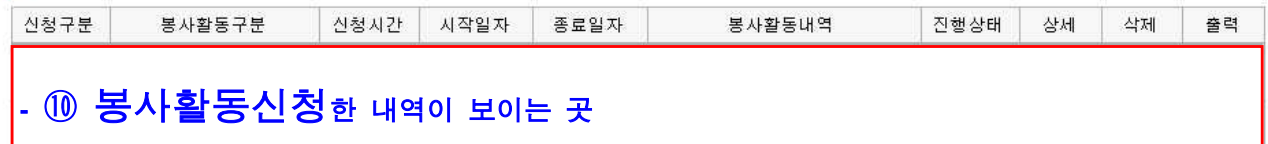

#### ▶ 봄사활동신청

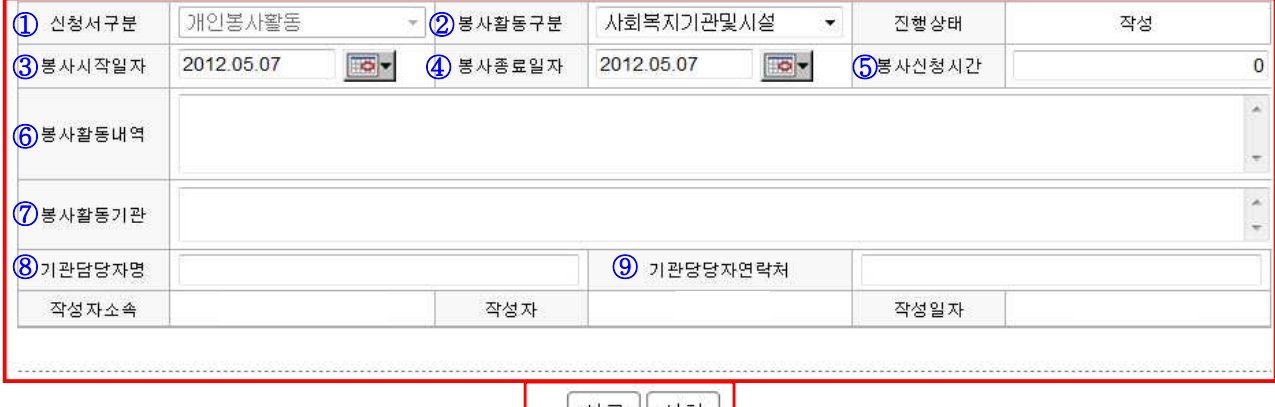

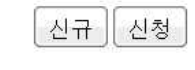

#### ◎ 【신규】버튼을 누름

#### ① 신청서 구분 : 개인봉사활동으로 지정되어 있음. 따로 입력 필요 없음

- ② 봉사활동구분 : 봉사활동 구분에 맞추어 지정
- ③, ④ 봉사시작일자, 봉사종료일자 : 봉사시작일자 및 종료일자 입력
- ⑤ 봉사신청시간 : 예상되는 봉사시간 입력함
- ⑥ 봉사활동내역 : 봉사활동 내역을 입력함
- ⑦ 봉사활동기관 : 봉사활동하는 기관명 입력
- ⑧ 기관담당자명 : 봉사활동기관의 담당자명 입력
- ⑨ 기관담당자연락처 : 봉사활동기관의 담당자 연락처 입력

#### ⑥ ~ ⑨ 까지는 입력이 되어 있지 않을 경우 신청이 되질 않습니다.

#### ◎ 【신청】버튼을 누름

#### ⑩ 신청을 누른 후에는 봉사활동신청한 내역이 확인됨

- → 〔상세]버튼 : 해당 봉사활동신청한 자세한 내역이 보임
- → 〔삭제]버튼 : 단과대학에서 승인이 되기전까지는 해당 봉사활동신청 내역을 삭제 가능

# 봉사활동이수신청 [인제정보시스템 - 학사정보 - 봉사활동 - 봉사활동이수신청]

메뉴 : 【 인제정보시스템-학사정보-봉사활동-봉사활동이수신청 】

# 1. 봉사활동신청을 한 경우

### ◎봉사활동신청여부 확인에 체크함.

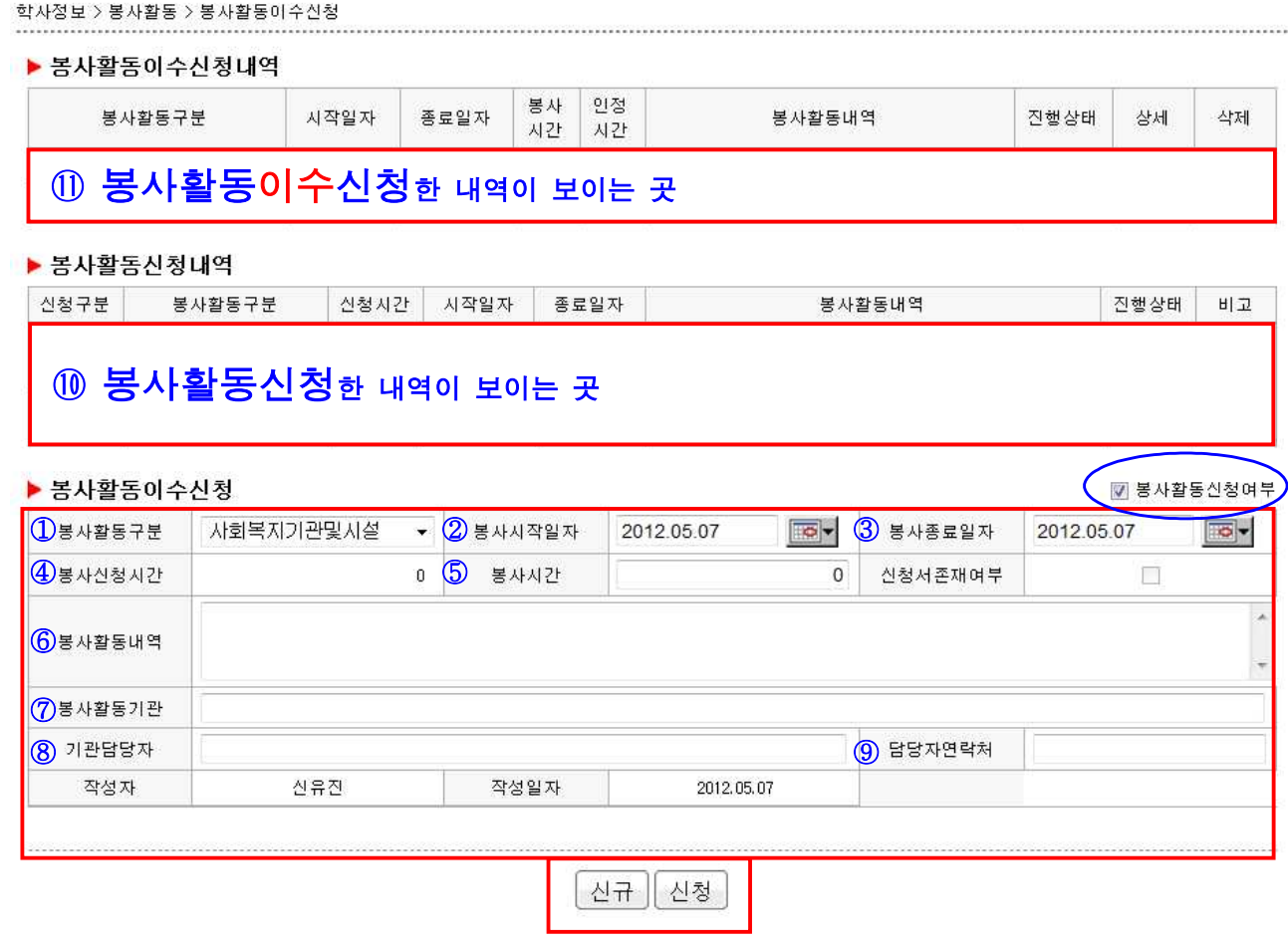

- ⑩ 봉사활동신청한 내역이 보이는 곳 : 봉사활동신청한 내역이 보이며
	- → 봉사활동신청한 내역 중에서 본인이 다녀온 봉사활동에 <mark>【선택】</mark> 버튼을 누름
	- → 선택버튼을 누르면 봉사활동신청 화면에 상세 내역이 보임
	- → ① ~ ⑨ 중 수정할 사항이 있을 경우 수정하고 <mark>【신청】</mark> 버튼을 누름
- ⑪ 봉사활동이수신청한 내역이 보이는 곳 : 봉사활동이수신청한 내역이 보이며
	- → 〔상세]버튼 : 해당 봉사활동신이수청한 자세한 내역이 보임
	- → 〔삭제]버튼 : 단과대학 승인이 되기전에는 해당 봉사활동이수신청 내역을 삭제 가능
	- → 〔출력]버튼 : 출력버튼을 누르면 봉사활동이수신청서가 출력되며, 단과대학 교학과 제출

### 2. 낙동강, 헌혈, 교내외환경정화 운동의 봉사활동 이수신청

### ◎봉사활동신청여부 확인에 체크하지 않음.

# → 낙동강환경정화운동, 헌혈, 교내외환경정화는 봉사활동이수신청으로 바로 입력합니다.

학사정보 > 봉사활동 > 봉사활동이수신청

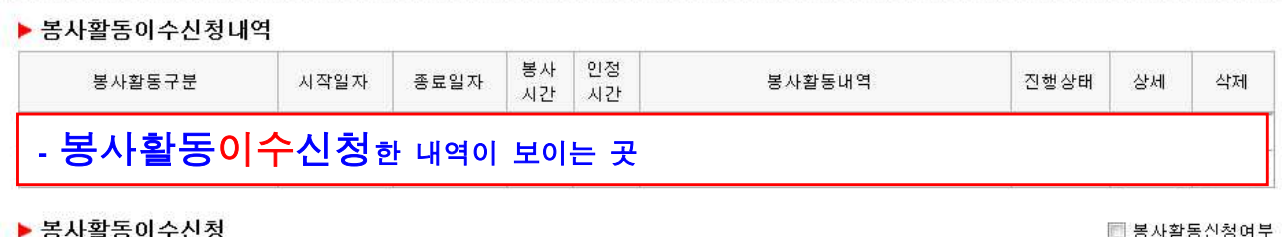

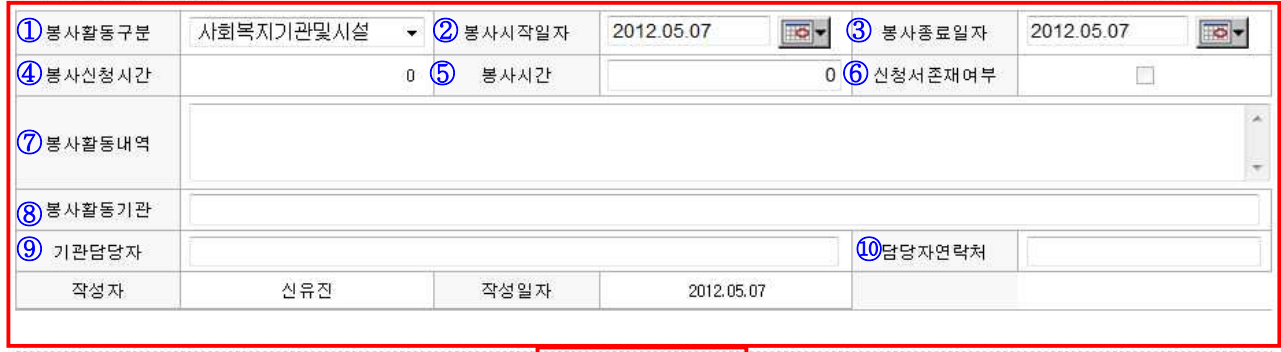

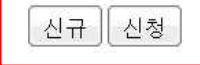

◎ 【신규】버튼을 누름

- ① 봉사활동구분 : 개인봉사활동으로 지정되어 있음. 따로 입력 필요 없음
- ②, ③봉사시작일자, 봉사종료일자 : 봉사시작일자 및 종료일자 입력
- ④ 봉사신청시간 : 봉사신청시간 입력되지 않음.
- ⑤ 봉사시간 : 봉사활동기관에서 인정받은 확인서 상의 봉사시간 입력
- ⑥ 신청서존재여부 : 체크가 되지 않음
- ⑦ 봉사활동내역 : 봉사활동내역 입력
- ⑧ 봉사활동기관 : 봉사활동하는 기관명 입력
- ⑨ 기관담당자 : 봉사활동기관의 담당자명 입력
- ⑩ 기관담당자 연락처 : 봉사활동기관의 담당자 연락처 입력

#### ◎ 【신청】버튼을 누름